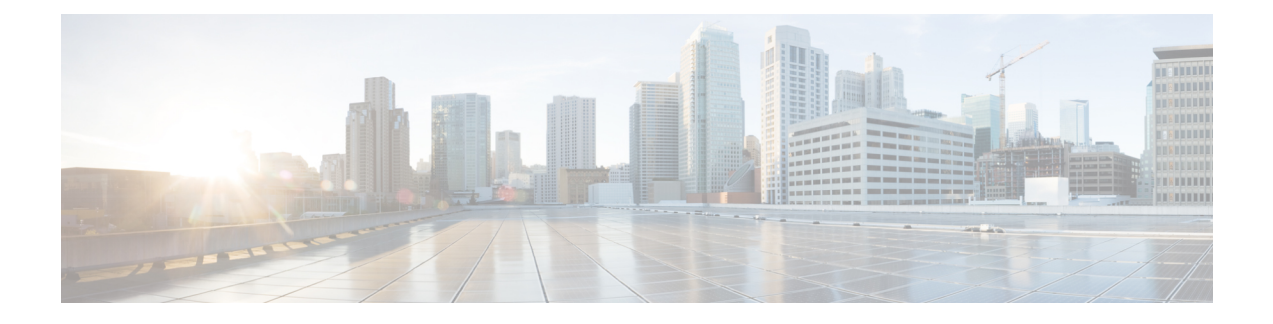

# **Messaging Assistant Web** 工具

- 关于 [Messaging](#page-0-0) Assistant Web 工具, 第1页
- 访问 [Messaging](#page-0-1) Assistant Web 工具, 第1页
- 访问 [Messaging](#page-1-0) Assistant Web 工具帮助, 第2页

# <span id="page-0-0"></span>关于 **Messaging Assistant Web** 工具

Messaging Assistant web 工具可用于自定义您和来电者通过电话与 Cisco Unity Connection 进行交互的 方式。您还可以对 Connection 进行个性化设置(包括录制的问候语和留言传送首选项)、设置留言 通知设备和创建个人分发名单。

您可以通过 Cisco Personal Communications Assistant (PCA) 网站访问 Messaging Assistant。

注释

计算机上的 web 浏览器必须设置为使用 Cisco PCA 和 Messaging Assistant。尽管您的 Connection 管 理员可能已经为您在办公室中使用的计算机完成了这些设置,但是如果您所在的机构允许远程访问 Cisco PCA, 您必须在准备用来访问网站的所有其他计算机上设置所安装的浏览器。请咨询您的 Connection 管理员以获取相关说明。

### 相关主题

访问 [Messaging](#page-1-0) Assistant Web 工具帮助, 第2页

# <span id="page-0-1"></span>访问 **Messaging Assistant Web** 工具

步骤 **1** 转至 Cisco PCA 登录页面,网址为 **http://<Cisco Unity Connection server>/ciscopca**。URL 区分大小写。

(给 Cisco PCA URL 加上书签, 这样您在每次访问 Messaging Assistant 时就不用输入 web 地址。)

步骤 **2** 输入您的用户名和密码。

如果您忘记了 Cisco PCA 密码, 请向 Connection 管理员求助。

步骤 **3** 选择登录。

注释 如果以英语以外的其他语言登录到 Cisco PCA 页面,屏幕上将显示安全警告,可以放心忽略。

步骤 **4** 在 Cisco PCA 主页上,单击 **Messaging Assistant** 链接。

步骤 **5** 完成后,单击 Messaging Assistant 页面右上角的注销。

## <span id="page-1-0"></span>访问 **Messaging Assistant Web** 工具帮助

步骤 **1** 单击 Messaging Assistant 页面上的帮助菜单。

步骤 **2** 在"帮助"菜单上,单击适用的链接:

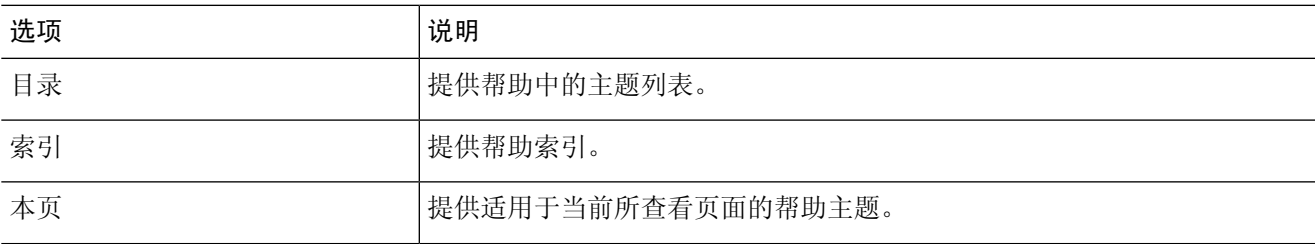

有关图标的帮助,可以将光标置于图标上直至工具提示显示。